## No.102 【PowerPoint】スライドを整理して見やすくする方法

## ■ 機能紹介

プレゼンテーションに非常に便利な PowerPoint ですが、大量のスライドがある場合、特定のスライドを 目視で見つけるのは大変ですよね。今回は「セクション」という機能で、スライドを整理する方法をご紹介 します。

■例

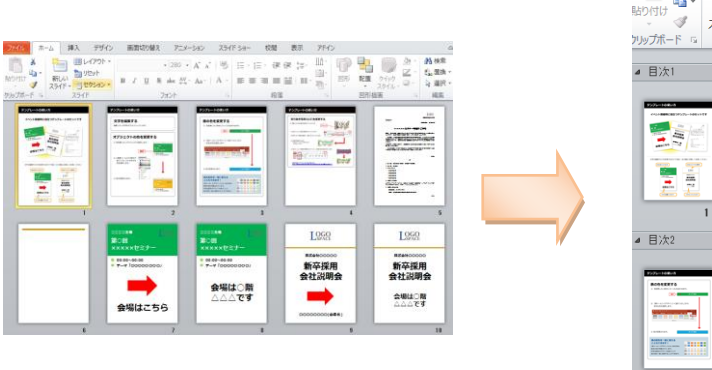

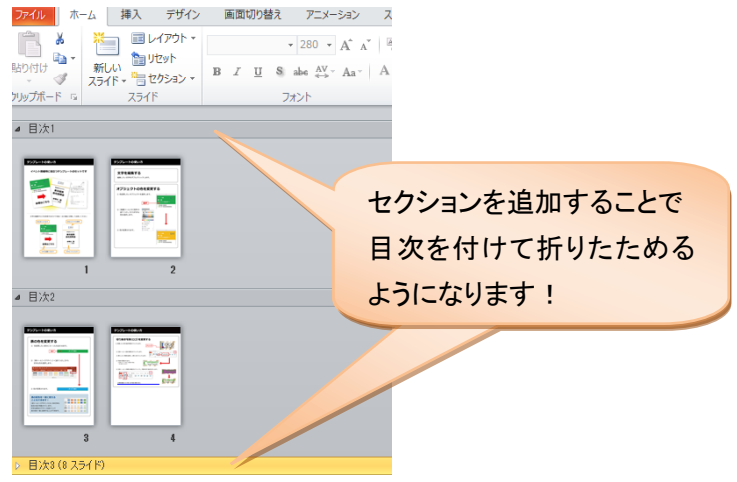

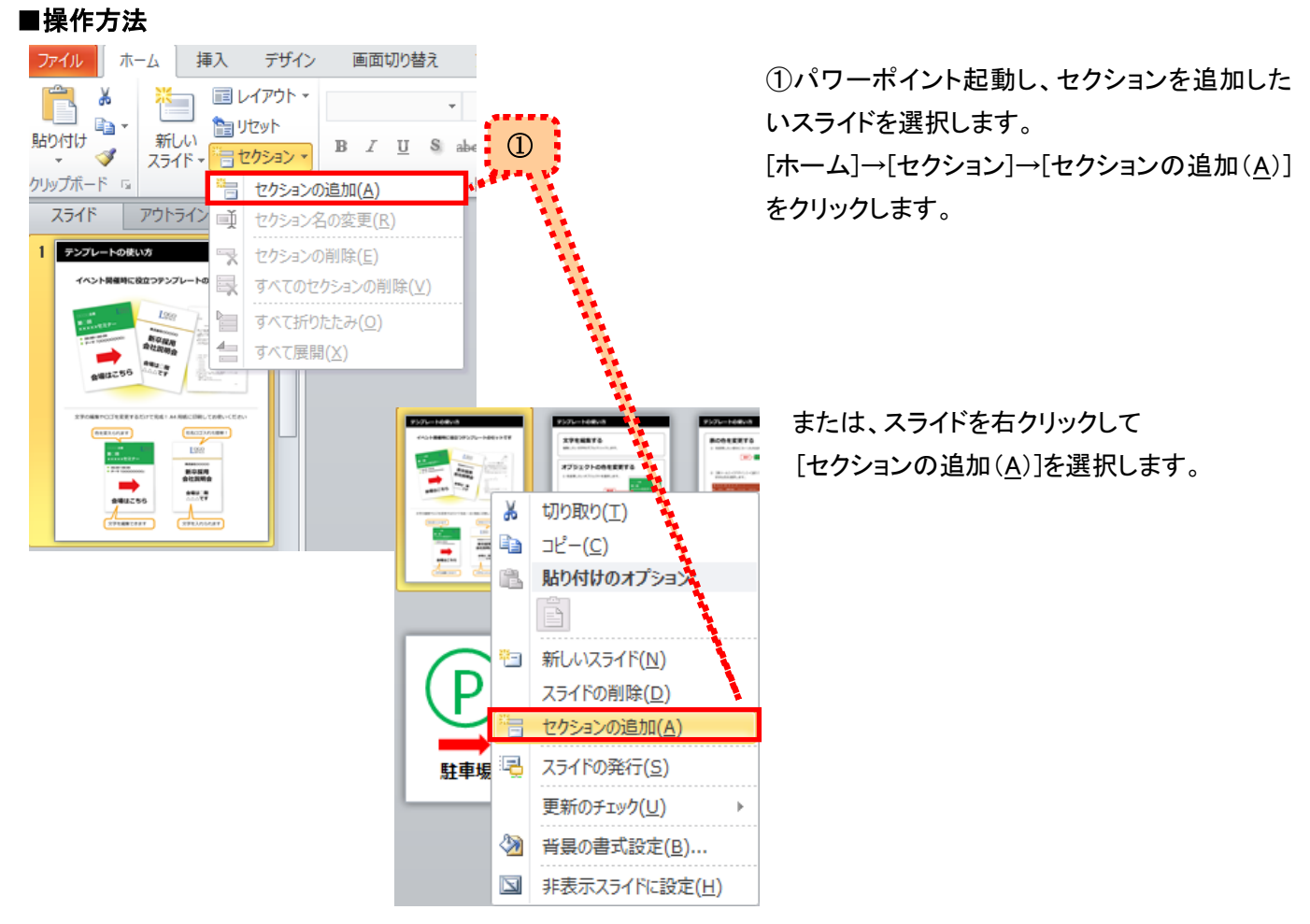

Copyright ©2016 RHIZOME Co., Ltd. All Rights Reserved.

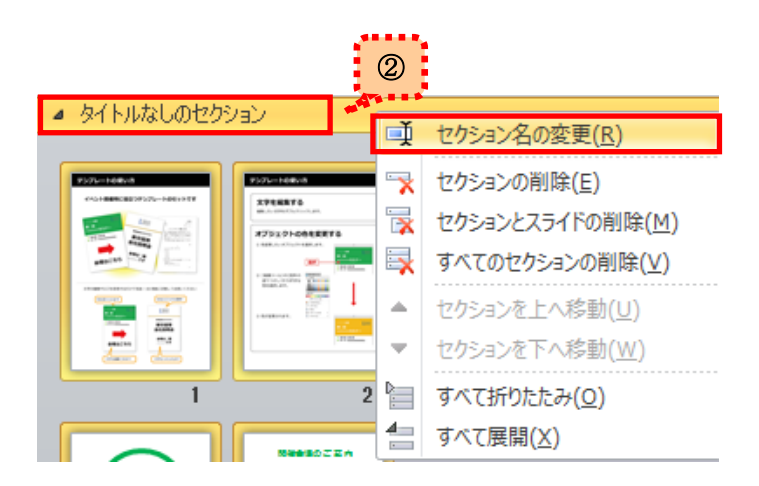

②「タイトルなしのセクション」が作成されますので 黄色いバー上で 右クリック→[セクション名の変更(R)]をクリック します。

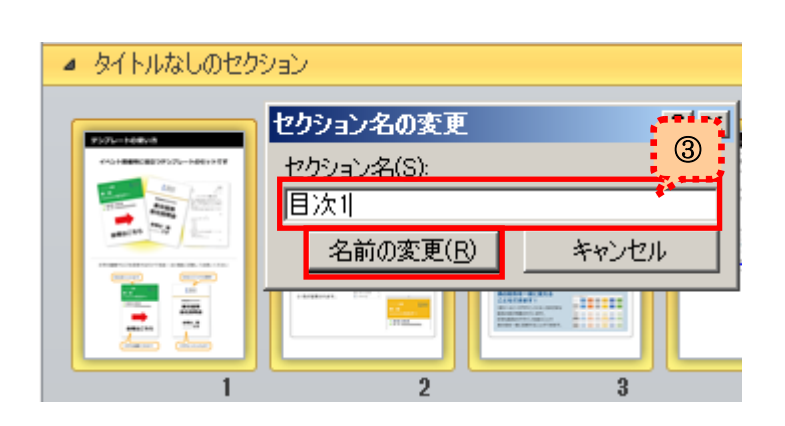

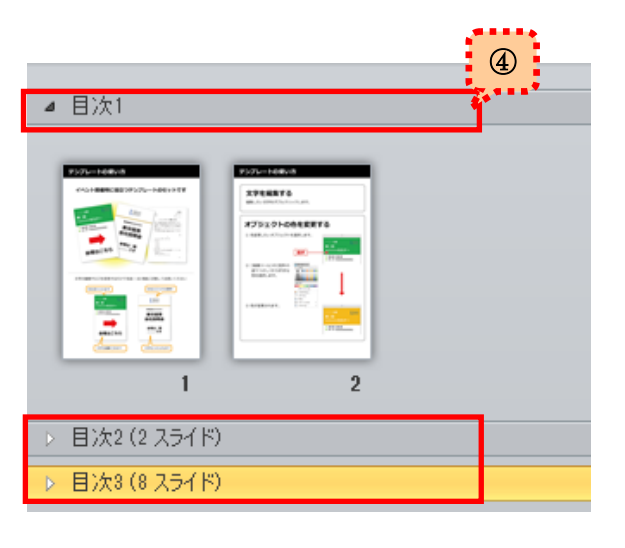

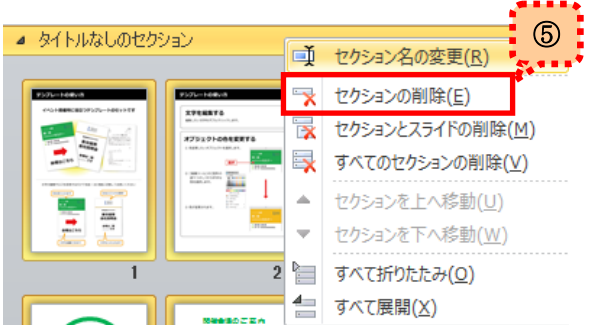

③名称変更の画面が表示されます。 変更したい名称を入力し、[名前の変更(R)]を

クリックします。

(ここでは仮に、「目次 1」とします)

あとは、セクションを追加したいスライドを選択し ①~③の操作を繰り返します。

④セクション名の横にあるマークで状態を 確認できます。

・スライドが展開されているときは 4 表示

・スライドが折りたたまれているときは ▶ 表示

<sup>⑤</sup> ⑤もし、セクションが必要なくなった場合は ②の[セクションの削除(E)]を実行して下さい。

大量のスライドもセクションをつけておけば、楽に目的のスライドを見つけることができるようになります。 ぜひ、ご利用ください!